## Як створити графік дослідження про улюблені бобові страви

- 1. Відкрийте програму Excel.
- 2. Введіть дані дослідження про улюблені бобові страви, використовуючи шаблон. Див приклад нижче:

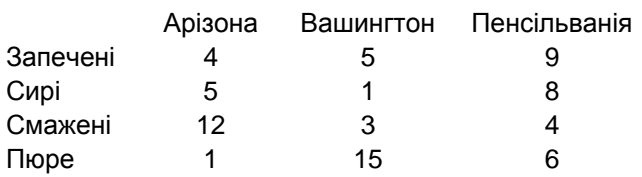

- 3. Натисніть та протягніть мишею через усі клітини з даними (включаючи назви штатів та типи бобових страв) щоб все виділити.
- 4. На панелі інструментів натисніть на піктограмі **Майстер діаграм**.
- 5. Оберіть тип діаграми. Клацніть на клавіші **Готово** двічі.
- 6. Клацніть правою клавішею миші на полі діаграми. Оберіть **Параметри діаграми**. Введіть назву діаграми: *Улюблені страви з бобів*.
- 7. Введіть назву для вісі X: *Види страв з бобів*.
- 8. Натисніть на кнопці **Готово**.

Ваш графік повинен походити на наступний приклад графіку:

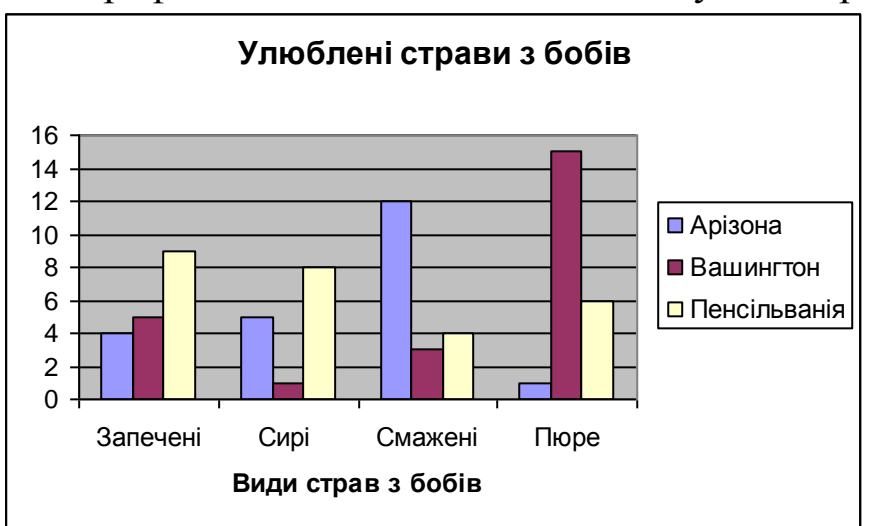